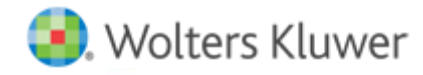

**Release Notes** 

# 2015.02000 April 2016

# **CCH® ProSystem** *fx***® Fixed Assets**

# **Welcome to CCH ProSystem** *fx* **Fixed Assets 2015.02000**

This bulletin provides important information about the 2015.02000 release of CCH ProSystem *fx* Fixed Assets. Please review this bulletin carefully. If you have any questions, additional information is available on CCH [Support Online.](http://support.cch.com/productsupport/)

#### **New in this Release**

#### PATH Extension and Phaseout of Section 168(k) Bonus Depreciation

The 2018 and 2019 Section 168(k) bonus depreciation rates are now available. This includes the 280F limit adjustments when bonus is claimed in those years.

## Section 168 Special Depreciation Allowance Report and Filter

The JCWA/JGTRRA -Accelerated Depreciation report and the JCWA/JGTRRA - Sec. 168(k) filter have been repurposed to reflect all assets that have claimed Section 168 special depreciation. The report name has been updated to Section 168 - Special Depreciation Allowance. The filter name is now Section 168.

Note: Global Settings and existing files will reset automatically to the default settings of the new report and filter.

#### **Conversion Notes**

At the time of this release, the last supported versions of the following third party fixed assets software are:

- Asset Keeper Pro v. 2015
- BNA v. 2016.0.0.18
- Fixed Assets CS v. 2015.1.6
- Intuit® EasyACCT® v. 2015.3.02
- Sage® FAS v. 2016.1

## **Technology Updates**

The Amyuni print driver has been updated to version 5.5.0.3. For network installs, a workstation setup is required.

The Microsoft .Net Framework 4.5.2 Client Profile is the version now required for successful conversion processing.

## **Installing CCH ProSystem** *fx* **Fixed Assets**

Refer to the *CCH ProSystem fx Fixed Assets Instruction Guide* for complete information on installing and using CCH ProSystem *fx* Fixed Assets.

#### Please follow the instructions below to install this release:

Real Time Virus Scan Reminder: The Fixed Assets directory structures must be excluded from the virus scan on workstations and servers for the program to install and/or run properly.

Installation Steps:

1. Download the release image from Software Delivery Manager. You will be asked to Save the self-extracting executable. It is recommended to save the file to the default location.

- 2. Double-click the self-extracting executable, to launch the installation. If the files are extracted already, then select Start > Run and type ?: \Setup (where ? represents the location of the install files) and click OK.
- 3. At the Permission File screen, select one of the permission key options to find your 2015 permission key and click Next. The option to download your permission file from the Internet requires a Single Sign-On (SSO) account login.
- 4. Click Next on the Welcome screen to display the Type of Installation dialog.
- 5. Select either a Network or Standalone install.
- 6. Click Next to continue.
- 7. Select the destination location for the program files. You can accept the default location or browse to a different location.
- 8. Click Next to continue.
- 9. Select the destination location for the client data. You can accept the default location or browse to a different location.
- 10. If you are doing a Network install, you must select the location of the work folder where your backup files are stored. Accept the default location or browse to a different location.
- 11. Select the features you want to install.
- 12. Click Next to continue.
- 13. Select the desired program group for your CCH ProSystem *fx* Fixed Assets icon.
- 14. Click Next to continue.
- 15. Click Install to begin the installation.
- 16. Once the installation is complete, reboot your PC to ensure that all system files are properly initialized.

Note: When installing from a network, you must run ?:\FixedAst\setup (where ? is your network drive) on each workstation that will run Fixed Assets. The Type of Installation defaults to Workstation Setup. Each workstation must be rebooted after workstation setup is complete.